## Запуск LicenseWizard.exe

Чтобы начать работу с Мастером автозащиты, выполните одно из следующих действий:

- Запустите файл LicenseWizard.exe, находящийся в каталоге "Program Files\Guardant\SDK <версия>\DEMONVK\Bin",
- Выберите элемент Мастер Лицензирования и Автоматической Защиты из программной группы Guardant SDK <версия> DEMONVK в меню Пуск ("Guardant SDK <версия>- DEMONVK" -> Инструменты),
- Выберите элемент Мастер лицензирования и автозащиты в оболочке Комплект разработчика Guardant (меню "Лицензирование -> Мастер лицензирования и автозащиты").

## Откроется окно Мастер лицензирования и автоматической Защиты Guardant:

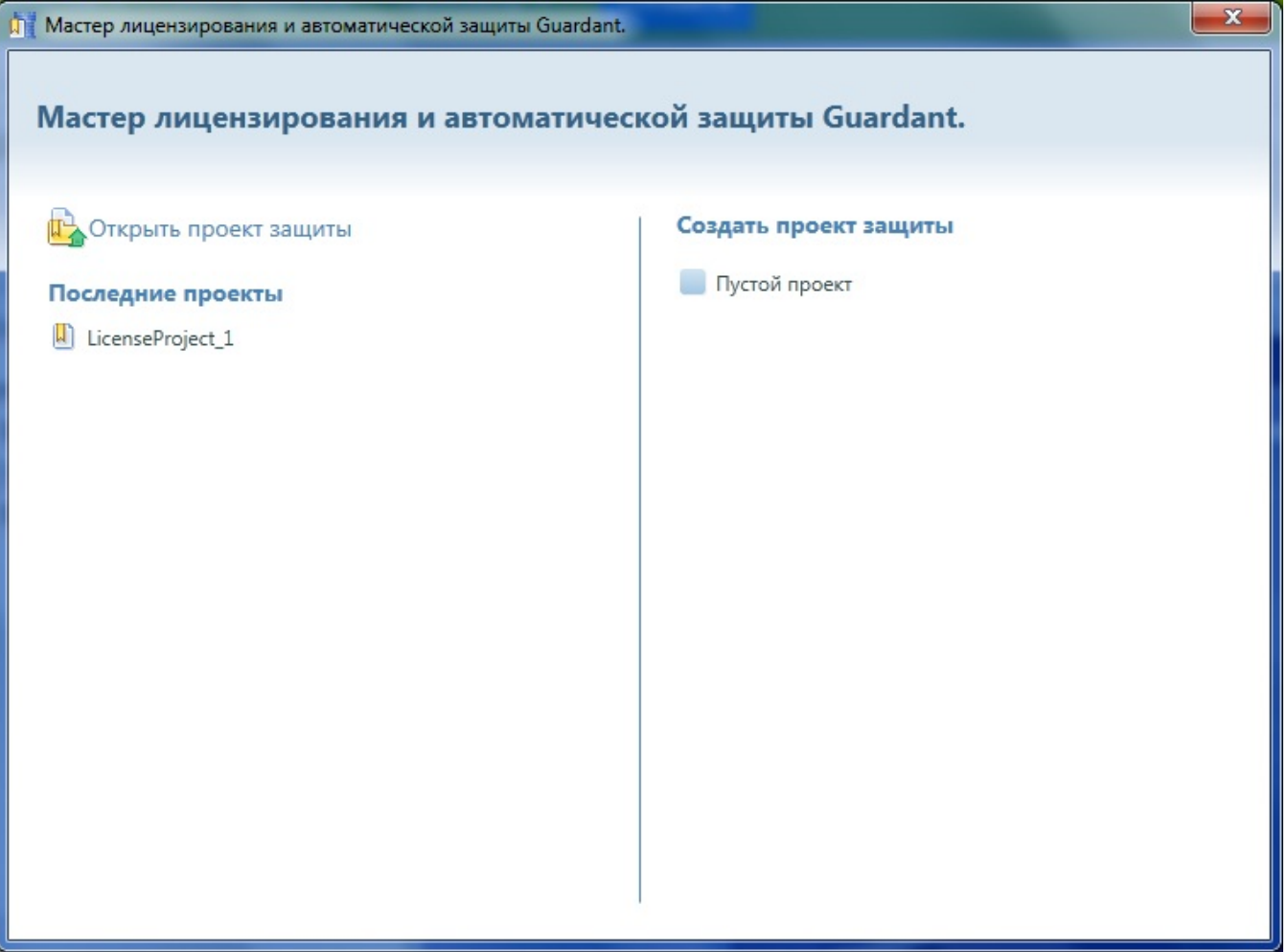